# **Form Filling Guide**

#### **Financial Statement Submission Form (For issuer / guarantor of listed debt securities only) DS002**

#### **PART I: GENERAL**

- 1. Debt issuer or guarantor would need to download Adobe Acrobat Reader DC on a PC to view and complete the form. Mobile devices such as tablets and mobile phones are not supported.
- 2. The fields marked with  $\langle \cdot \rangle$  in Part II of this guide are mandatory.
- 3. i) Please submit the completed form using the e-Submission System (ESS) [\(https://www1.eSubmission.hkex.com.hk\)](https://www1.esubmission.hkex.com.hk/).
	- ii) After login, please select **e-Form Submission** under **e-Form** from the main menu and follow the relevant instructions.
- 4. Any attachment(s) of financial statement uploaded with the completed form should not exceed 40 MB in size. Split the larger financial statements over several attachment files.
- 5. Please complete all fields in the form following the detail instructions under Part II of this guide.

## **PART II. DETAIL INSTRUCTIONS**

*Section A – Company information*

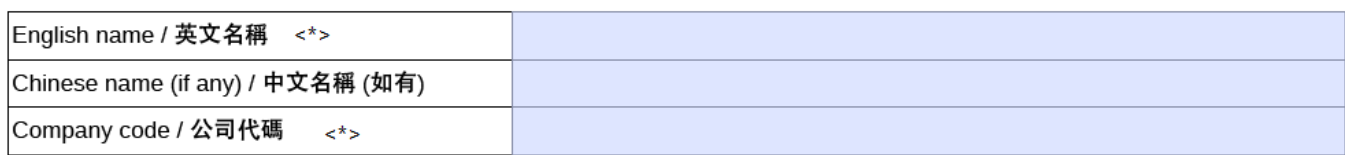

- 1. Complete the fields above with the information provided by Listing Division.
- 2. For Chinese name, both traditional Chinese and simplified Chinese are acceptable.

#### *Section B – Information on financial statement submitted*

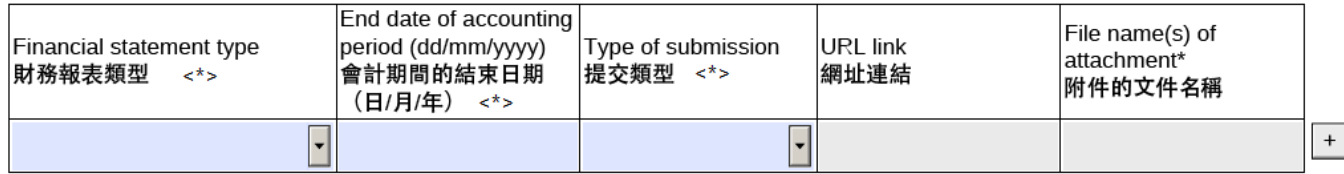

- 3. For "Financial statement type", select the applicable type from the drop down menu.
- 4. For "End date of accounting period", select from the calendar or, if it is inputted, input as dd/mm/yyyy.
- 5. For "Type of submission", select the applicable type from the drop down menu.
- 6. i) If "URL link" is selected in the field of "Type of Submission", input the URL link where the financial statements are published on a website; OR
	- ii) If "Attachment" is selected in the field of "Type of Submission", enter the file name(s) of each attachment containing the financial statements.
- 7. Click  $\overline{t}$  to add a new row for each additional submission of financial statement, if applicable.

Remarks / 備註

8. Enter additional information under "Remarks", if applicable.

### *Section C – Contact information of Submitter*

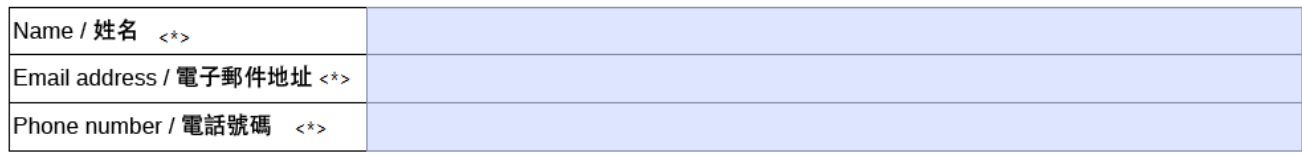

9. Complete the fields above for the submitter.